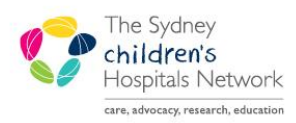

# UICKSTART

A series of helpful guides provided by the Information Technology Department

# *Botulinum Toxin Clinic Forms & Letters IT/eMR Training & Support*

This Quickstart outlines:

- How to complete the Botulinum Toxin Clinic and Review forms (Pages 1 & 2).
- How to create the Botulinum Toxin Clinic Letter (Pages 3 & 4).
- How to forward the Letter to another clinician via Message Centre for signing if required (Page 5).
- How to Finalise Letters via Message Centre (Page 6).

# *Botox Clinic forms*

The AdHoc forms for the Kids Rehab Botulinum Toxin Clinic staff work a little differently to other Kids Rehab AdHoc forms. A lot of the information documented in these forms will be imported into the Kids Rehab Botulinum Toxin Clinic Letter. This reduces the amount of 'double documentation' for clinical staff.

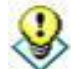

### *Tip:* Save vs. Sign: What is the difference? Why is it important?

Saved documents are like a "work in progress." They are not published as part of the medical record and must be signed to become visible to all users and part of the legal patient record.

Sign means the form is complete and ready to be visible by anyone who views the patient's record.

There are two Botox clinic forms available:

- Kids Rehab Botulinum Toxin Clinic.
	- o This form is for the assessment and treatment clinic for Botox injections.
- Kids Rehab Botulinum Toxin Review.
	- o This form is for patient review after Botox injections.

# Botox Assessment Clinic

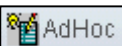

When a patient arrives in the Assessment clinic:

- Click on the **AdHoc** charting button.
- Select the Kids Rehab Botulinum Toxin Clinic form.
- Complete details in the form during the assessment.
- At the end of the consult, if the patient requires Botox injections, SAVE the form do not Sign yet.
- If the patient will not be having any injections, you can complete the form and Sign to add it to the patient record.

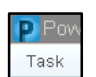

н

Print out the injection sites report.

In the top-left corner of your PowerChart screen select Task, then select Reports (you must be in the patient's chart to get the correct list of reports).

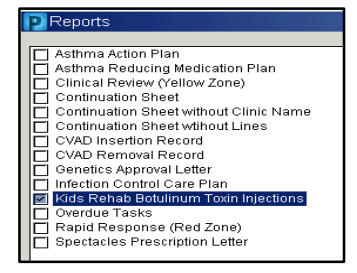

Select the Kids Rehab Botulinum Toxin Injections report. Select your printer at the bottom of the window and print out the report.

**Tip:** If you always use the same printer for this report, click on the **Save as Default** button before printing. This will save the selected printer so you do not have to find it in the list again.

## Botox Injection Appointment

The saved form from the Assessment Clinic will be used when the patient attends a Botulinum Toxin Injection clinic. To find the partially completed form you will need to setup your Multi-Patient task list to display the correct tasks.

- Go to the Multi-Patient Task List (or Rehab Referral list).
- Under the Options menu, go to Task Display.
- In the bottom pane (Task Types) select the Kids Rehab option. Deselect any other options that had been selected previously.

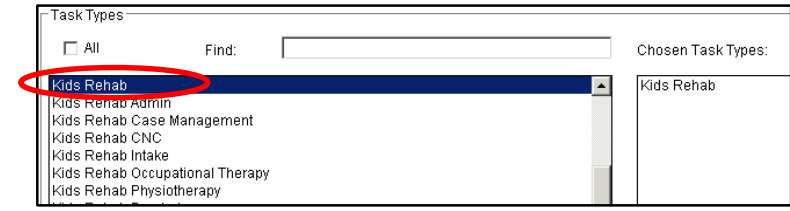

- Click Save and OK.
- The list of partially completed forms will appear with a task status of In Process.

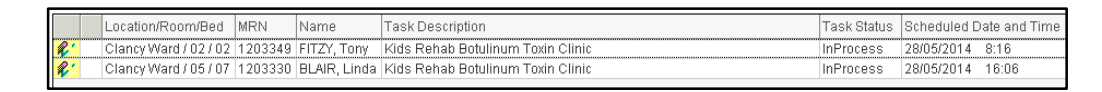

- Double click the relevant task to open the partially completed form.
- Add or modify the existing documentation as required, remembering that much of this information is used to populate the clinic letter, so it's good to be as comprehensive as possible.
- You can Save the form for further completion later, or Sign the form if completed.

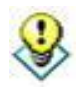

**Tip:** Ensure you have completed the ABF statistics page, compensable billing page or any referrals or actions required prior to signing the form. If it was a multidisciplinary clinic, ensure all clinicians are entered on the Statistics and Billing Activity page as this will be used for reporting.

There is a second method to find the saved Assessment forms – however the method above is recommended.

- Navigate to the patient's chart.
- Click on Form Browser from the left hand menu.
- Locate the form in the list it will have a red icon and the status will be **In Progress.**

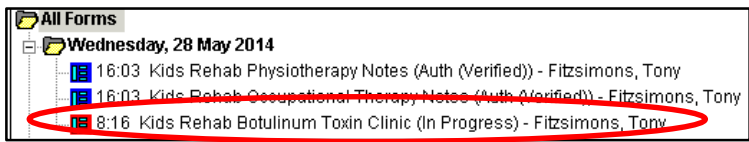

- Right click on the form and select Modify.
- Complete the form with any necessary documentation and save or sign the form. Ensure you have completed all necessary pages including ABF statistics and billing information.

### Post Injection Review Clinic

When the patient attends their post-injection review appointment, go to AdHoc forms and chart the Kids Rehab Botulinum Toxin Review form to document the details of the consultation.

ABF statistics and billing are entered in this form and are required before signing.

# *Letter Workflow*

The Letters are created in Clinical Notes, where they can be signed directly, or drafted on behalf of another clinician. If creating the letter on behalf of another clinician, Message Centre is used to enable review, modification and signing without the need for paper copies.

### Creating a Letter

The letter is created using Clinical Notes within PowerChart.

- Open the patient's chart. Ensure you have selected the most appropriate outpatient encounter.
- Click on Clinical Notes from the left side menu.
- Click on the Add icon on the toolbar.

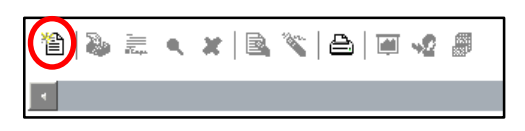

- The clinical notes window will open.
- Select the Kids Rehab Botulinum Toxin Clinic Letter from the \*Type list.
- If you are not the clinician who will approve/sign the final version of the letter, change the \*Author to name of the treating doctor. Type in a name (or part of a name) to commence a search. Click on the binoculars if your search returns multiple results.

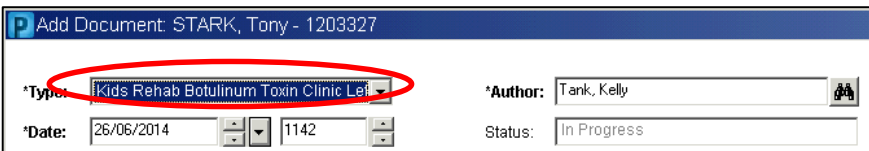

The first time you change an author you may receive the below message box:

• Tick the 'Remember my selection...' box and then click on No.

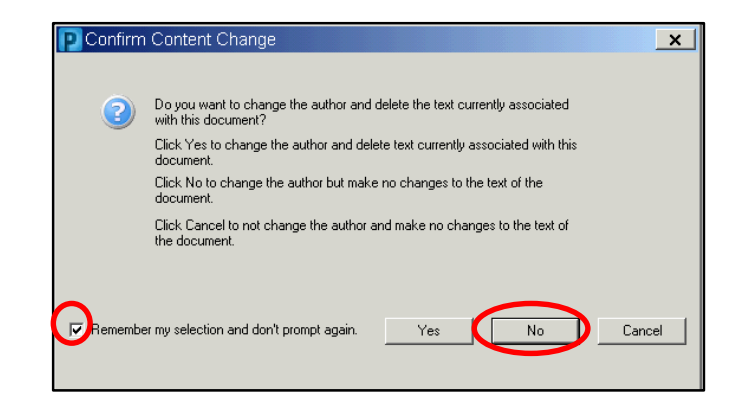

The default template will load. This template draws information that has been entered into the Kids Rehab Botulinum Toxin Clinic and Kids Rehab Botulinum Toxin Review forms.

*Information:* 

If you see  $\leq$  in the body of the letter, it means that a field was not completed in the AdHoc form. To ensure the clinical record is complete and consistent, cancel the letter, open and modify the form to include the missing information if required, sign the form, then create a new letter.

You can add, delete or modify most sections of the letter.

The only part of the letter that you are unable to modify is the patient demographics section. U 11 U 3 & 4 X B C X B U Z S E E E A 6 P 0 .<br>Kids Rehab Botulinum Toxin Clinic Report : (02)8845 2132 - Brain Injury Service<br>: (02)8845 2819 - Cerebral Palsy & Movement Disorder Service<br>: (02)8945 2131 - Limb & Musculoskeletal Rehabilitation Service<br>: (02)8945 2789 - Spina Bifida Service<br>: (02)8945 2789 - S : (uzjae45 zroa - Spinai Co<br>: (02)9845 0685<br>v: <u>www.chw.edu.au/kidsrehab</u> 26/06/2014 Tony STARK DOB: 14/12/2009 SEX: Male MRN: 1203327<br>1 Badgery Ave HOMEBUSH NSW 2140 Phone:  $\Leftrightarrow$ Date Injected: 26/06/2014 Sate injected: 2000/2014<br>Seen By: 2, Dr Simon P Paget, Kelly Tank<br>Date of Follow Up: 26/06/2014 In a clinic appointment We saw Tony in the Botulinum Toxin Clinic on the 26/06/2014. This was the 3rd set of injections. Tony has a diagnosis of<br>Pepperpotitis. The major goals of treatment by Botulinum Toxin were:<br>1) Shoulder - Improved positioni 3) Upper Limb Management - Improved orthotic tolerance There are some additional Templates available for use within the letter for different scenarios, such as nonattendance, no further follow up or injections not required. In these scenarios, the default template can be removed and the Associated Templates inserted. To insert an Associated Template: • Drag over the text to highlight unwanted portions of the default template and press the delete key on your keyboard. Click to position the cursor where you wish the new template to be inserted. Click on the Insert Template button (circled below) 메한 Choose from the list of Associated templates, and click Insert *Warning!* If you select Replace, it will delete all the information in the letter, including the patient demographics. The demographics will not automatically re-load with the new template. Edit any information in the newly inserted template, as desired Click Save and Close if you are not the final author or Sign if you are the final author and it does not need to be Save & Close forwarded via Message Centre for signing off. **P** Template Selection  $|$   $\Box$   $|$   $\times$   $|$ Associated templates |Kids Rehab Botulinum Toxin Clinic Letter - <<-- default templat<br>|Kids Rehab Botulinum Toxin DNA Review<br>|Kids Rehab Botulinum Toxin DNA Review<br>|Kids Rehab Botulinum Toxin No Rebook<br>|Kids Rehab Botulinum Toxin No Rebook All existing templates The Source of State Control and State Control<br>Technical Note<br>Botulinum Toxic Cinic<br>Botulinum Toxic Follow-Up Clinic<br>Bronchoscopy Report<br>CF Clinic Letter<br>CF Results<br>CF Results<br>CF Results  $\overline{\phantom{0}}$ Consult<br>Haematology Annual Review Insert:<br>Template selected will be inserted at the location of the cursor. Append:<br>Template selected will be inserted at the end of the document Replace:<br>Template selected will replace all unsigned text. Insert Append Replace Cancel Click Yes when asked to view newly created document.

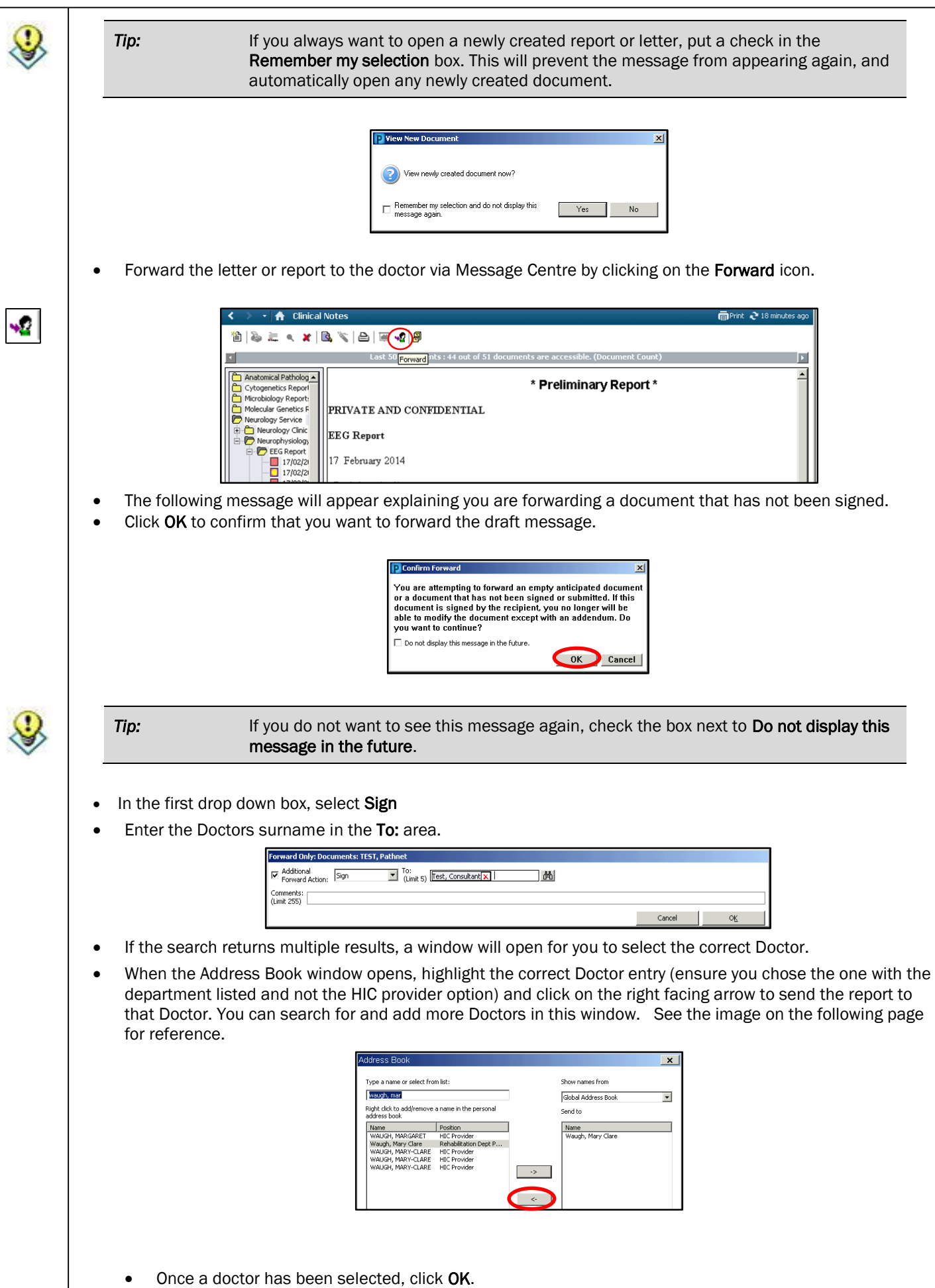

Type a comment to forward with the report if required and click OK.

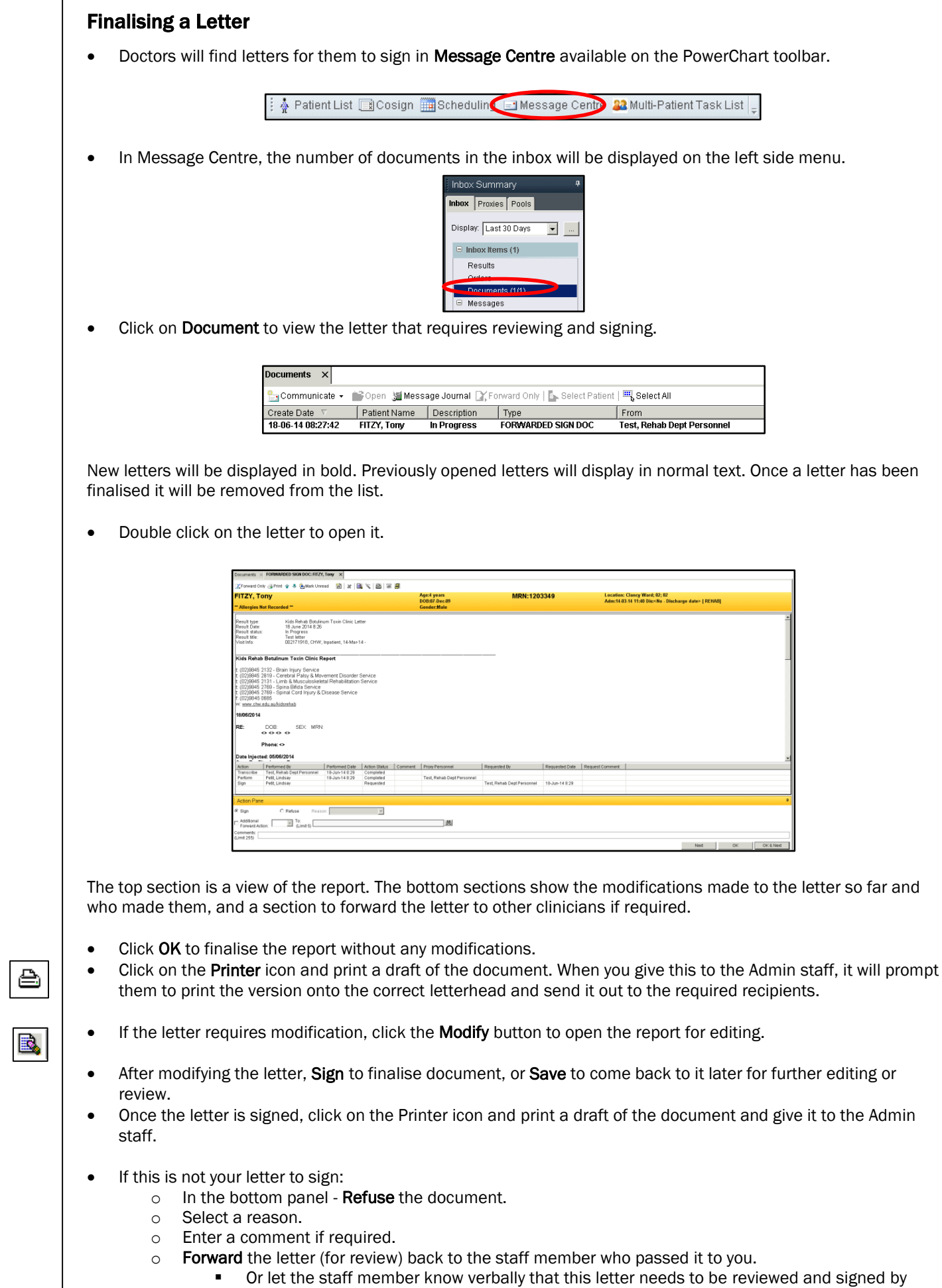

someone else.